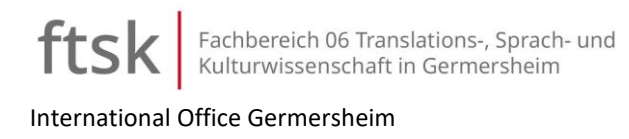

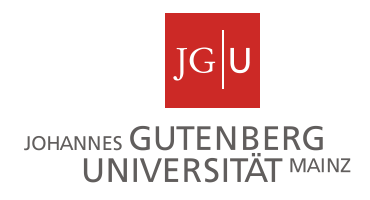

# Online application for incoming exchange students

Exchange students apply for a degree program **online** at Johannes Gutenberg University Mainz / Faculty 06 (FTSK) in Germersheim.

> **From May 16 onwards**, it is possible to apply for the winter semester and **from November 15 onwards** for the summer semester.

The application deadline for the winter semester is **September 15**, and for the summer semester **March 15**.

**Application platform:<https://jogustine.uni-mainz.de/>**

Choose the menu item "application/registration"

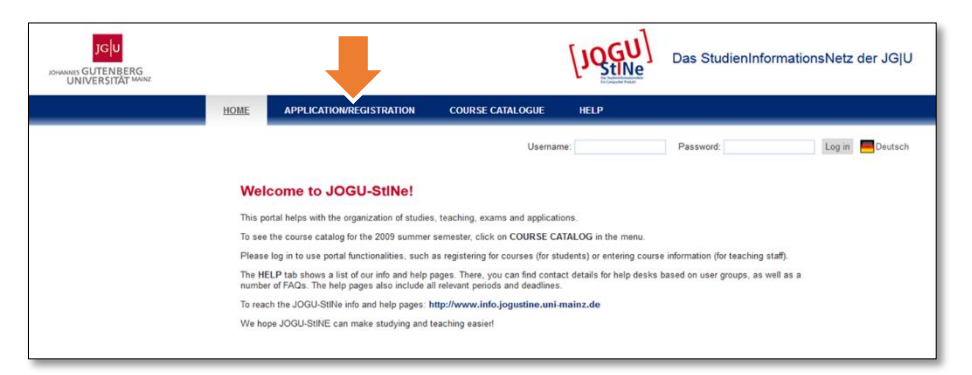

To create an applicant account, please click on the left. After having completed the online form, an email will be sent to your address confirming the account and providing you with your first password to log in.

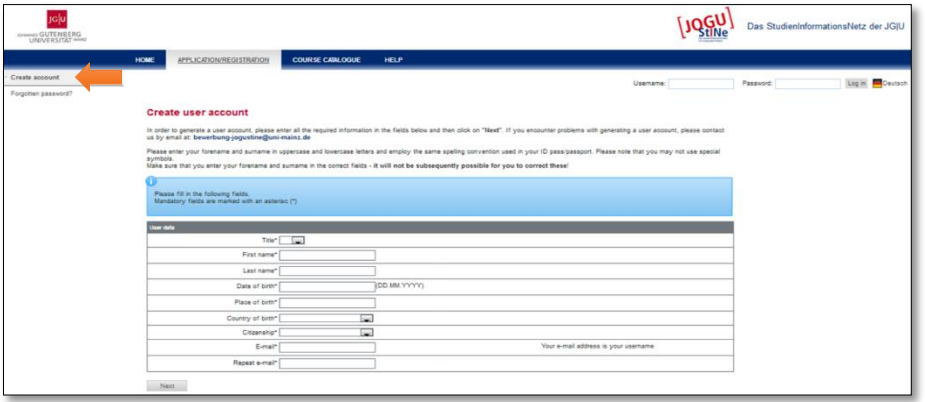

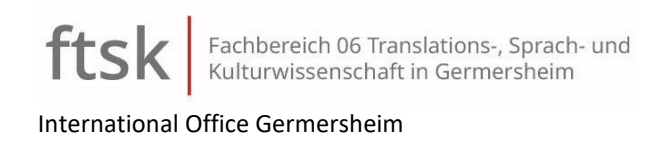

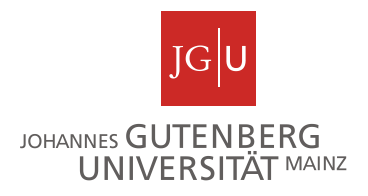

# Application process step by step

To apply, you have to be logged in. Please click "My applications" in the top left corner. [The application can be saved and interrupted at any time. You may log out and continue later on.]

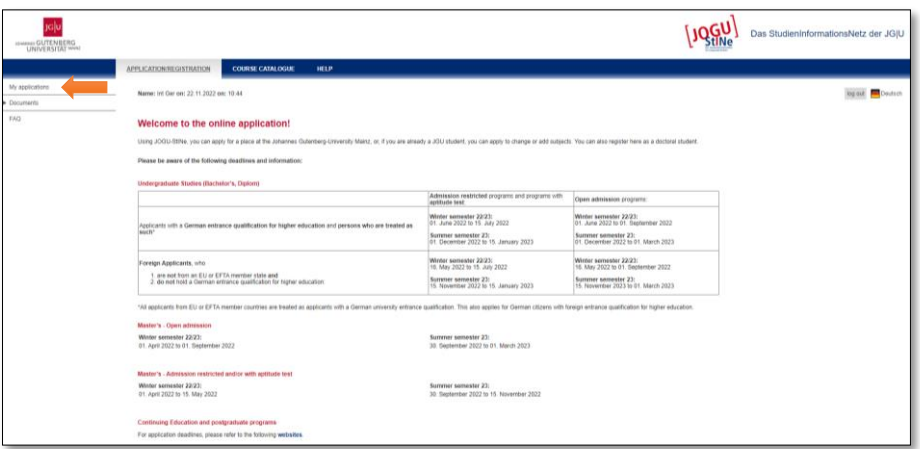

#### How to choose the degree program:

- 1. Choose the option **"Exchange program (non-degree)"**
- 2. Answer the question "Do you want to apply for a degree program in Germersheim, Faculty 06 (Translation Studies)?" with **"Yes, as Exchange student in Germersheim"**
- 3. Click "Save"

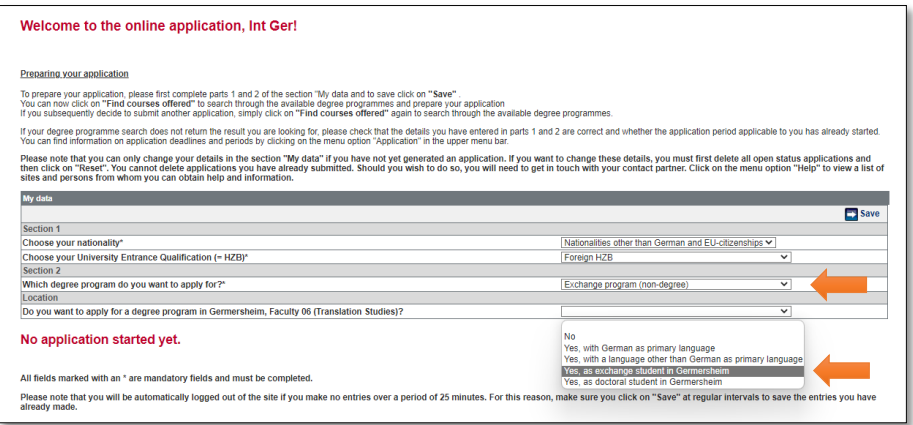

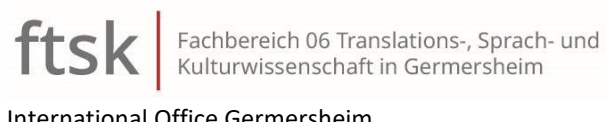

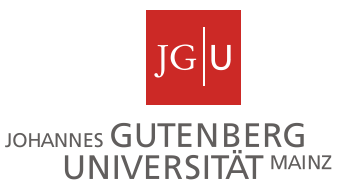

International Office Germersheim

• Click "Find courses offered"

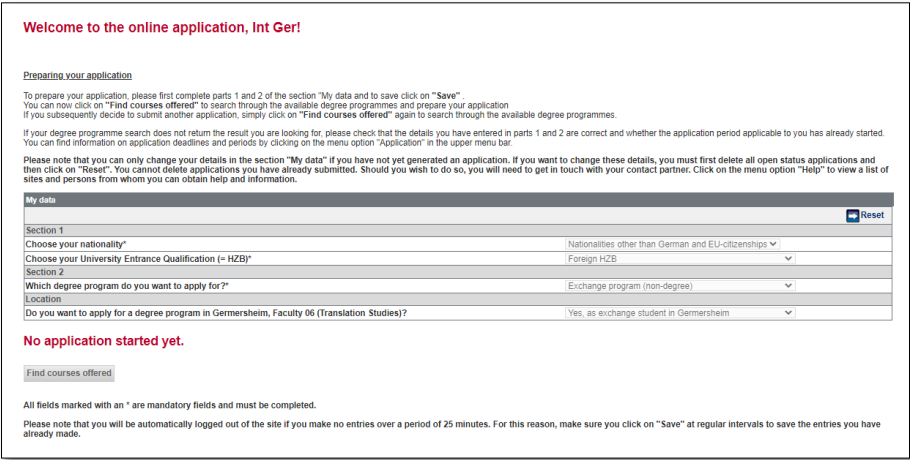

- 1. Choose **"German as a Foreign Language" – "Admission unrestricted" – "Non-degree" – [respective semester]**
- 2. Click "Search"

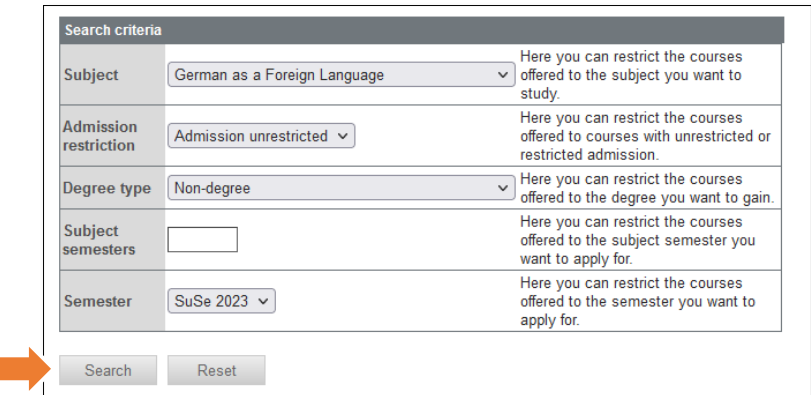

• A search result will appear:

**"Non-degree – German as a Foreign Language (admission unrestricted, aptitude test required)"**

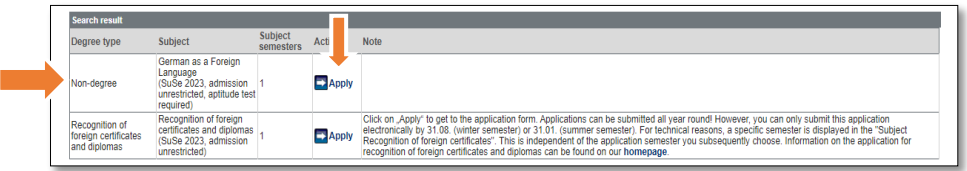

**IMPORTANT:** If the exchange program does not appear on this page, you need to correct the information in the form "my data" (see "How to choose the degree program" above). In order to do this once you have initiated an application, you have to delete the application, reset the form "my data" and begin a new application.

• Click "Apply"

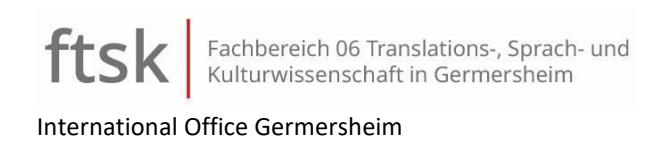

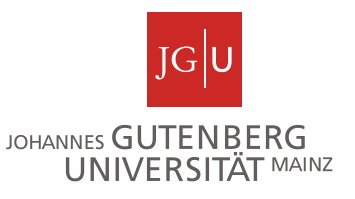

• You should see the following page:

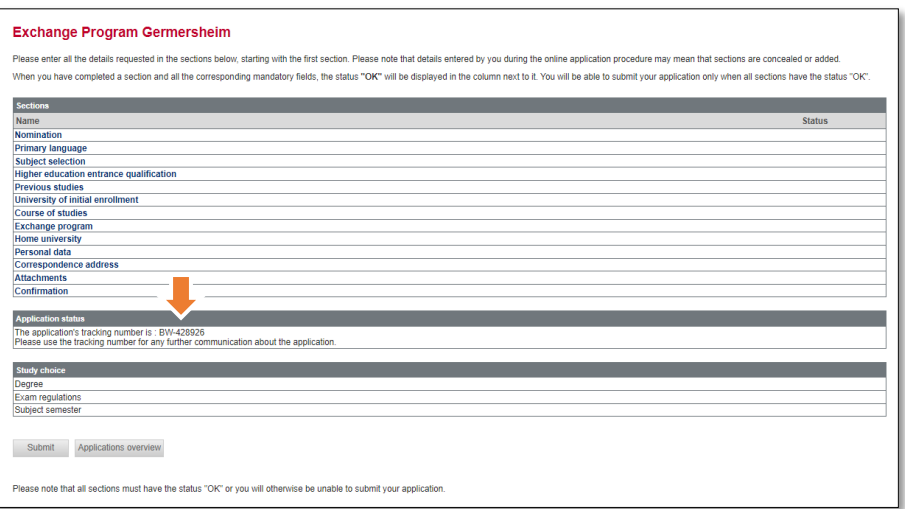

#### **Make a note of your application number!**

Please fill in the 13 sections.

#### Section "Nomination"

Please note: You may only apply if you have been nominated for an exchange at the Faculty 06 (FTSK) in Germersheim by your university.

Have you been nominated? If so, please tick the box and click "Save", then "Next".

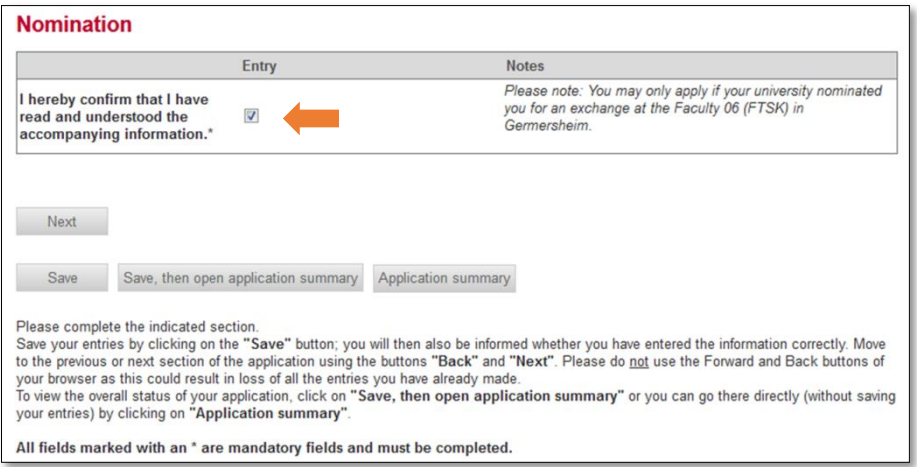

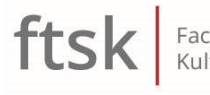

Fachbereich 06 Translations-, Sprach- und<br>Kulturwissenschaft in Germersheim

International Office Germersheim

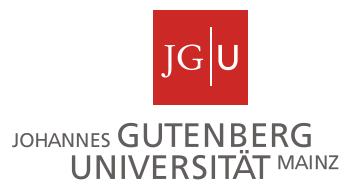

#### Section "Primary language"

Choose your primary language (usually your native language)

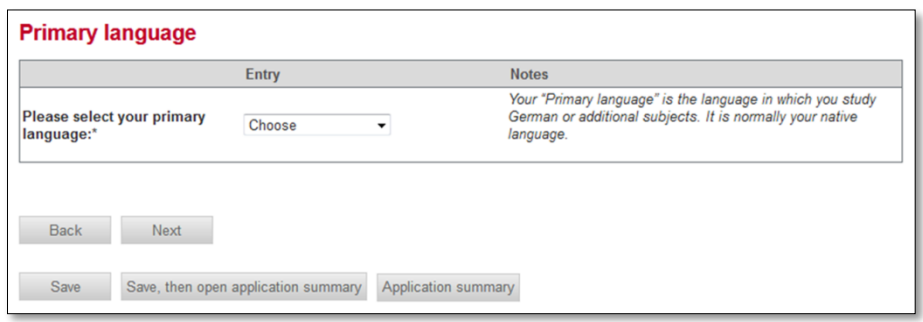

#### Section "Subject selection"

You do not have to make any entries in this section, but you need to click "Save".

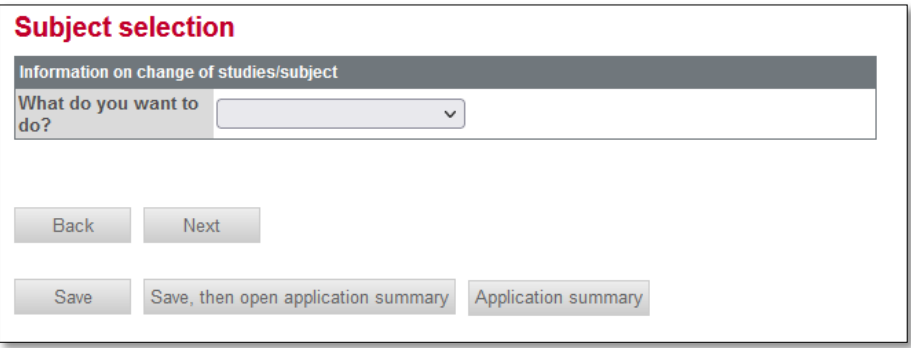

#### Section "Higher education entrance qualification"

"Higher education entrance qualification" denotes your last school leaving certificate before you started studying. If you did not graduate from a German school in a foreign country, please choose "abroad: general higher education entrance qualification (gHEEQ)".

In the field "Grade of university entrance qualification", fill in the approximate equivalent of your grade. 1,0 is the highest (best) grade, 6,0 is the lowest. If you are unsure, enter 9,9 as a grade. The grade is not relevant for your enrolment in the exchange program!

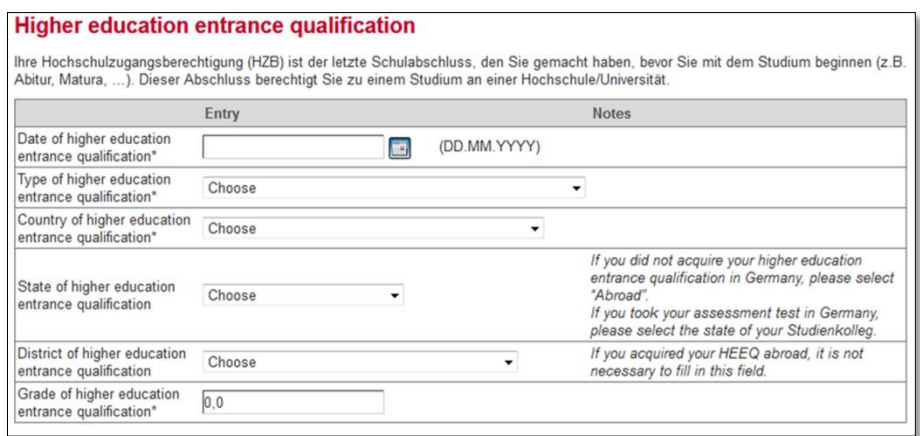

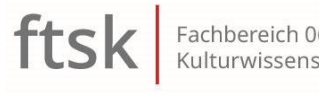

Fachbereich 06 Translations-, Sprach- und<br>Kulturwissenschaft in Germersheim

International Office Germersheim

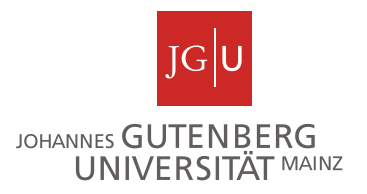

# Section "Previous studies"

If you have already been enrolled at a German university, please enter "Yes".

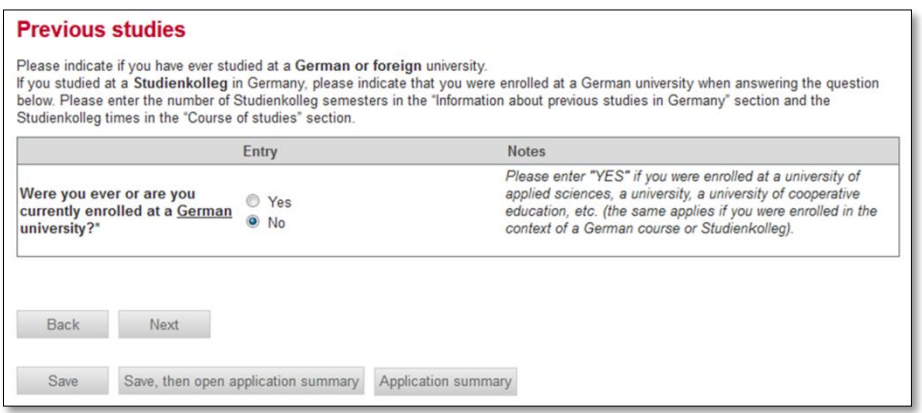

# Section "University of initial enrollment"

Please select the university you were enrolled in when you were first enrolled at university.

If the university is not located in Germany, please select "Ausländische Hochschule".

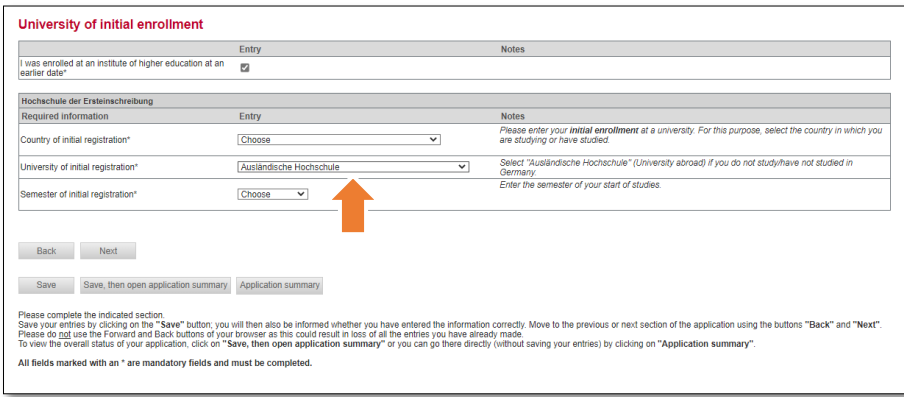

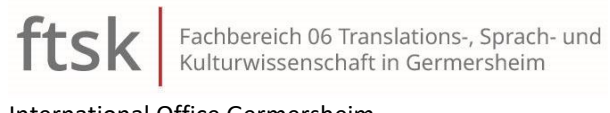

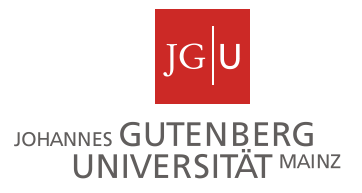

International Office Germersheim

#### Section "Course of studies"

Please indicate your previous and present studies.

In the first step, choose "Ausland" and "Add entry" for your undergraduate studies program:

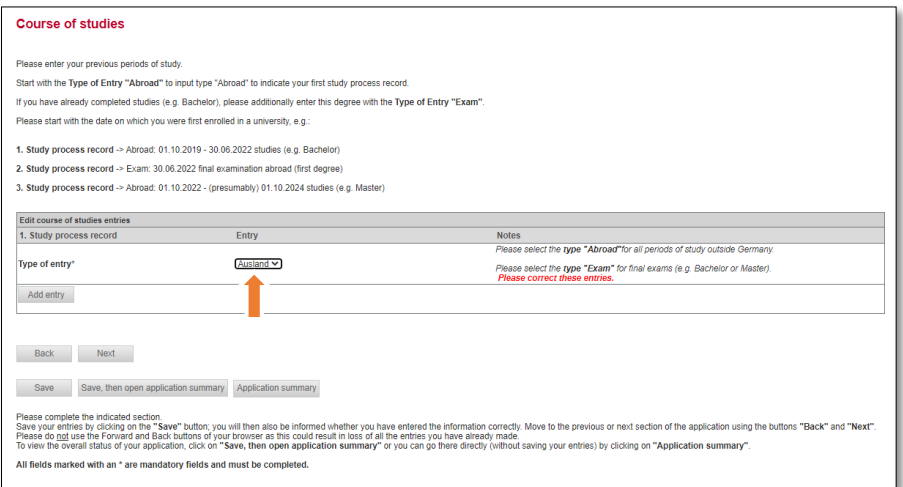

A new form will open. For "Degree", please choose "Final exam" (first degree)" for your undergraduate program, for "Type of stay abroad", choose "Studies".

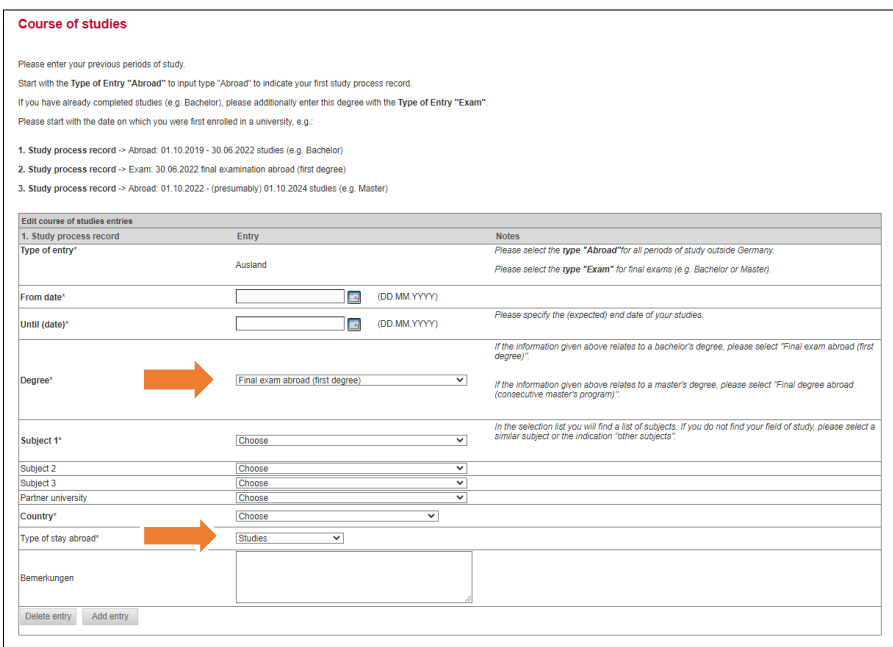

If you are a **graduate student**, please select "Add entry", choose "Prüfung" and inform the date of the final exam for your undergraduate studies. Then, add another entry and fill in the data regarding your present graduate studies program choosing again "Ausland" instead of "Prüfung".

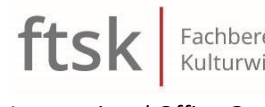

International Office Germersheim

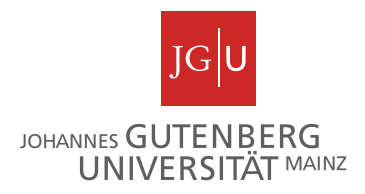

### Section "Exchange program"

Please indicate the program you will come to Germersheim with. Most of you will choose "Erasmus". If you do not find your program in the list, please choose "Other" and enter the name in the field "Other program".

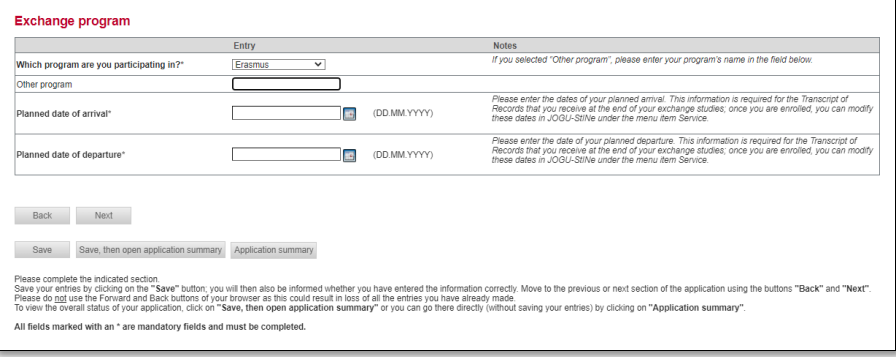

## Section "Home university"

Please enter the information concerning your home university.

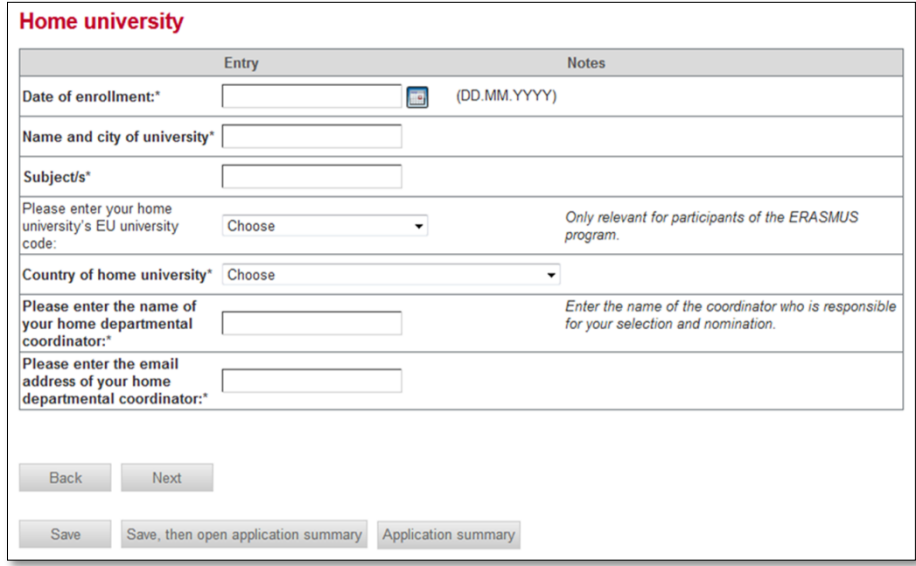

#### Section "Personal data"

Please check your personal information once again and klick "save".

#### Section "Correspondence address"

Please enter the address to which the documents can be sent.

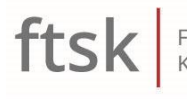

Fachbereich 06 Translations-, Sprach- und<br>Kulturwissenschaft in Germersheim

International Office Germersheim

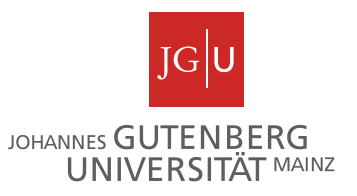

# Section "Attachments"

Please upload the required document:

1. Passport copy

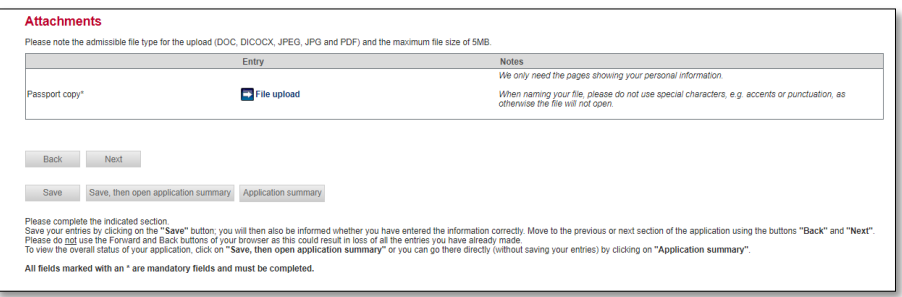

# Section "Confirmation"

Please read both notes and tick the boxes.

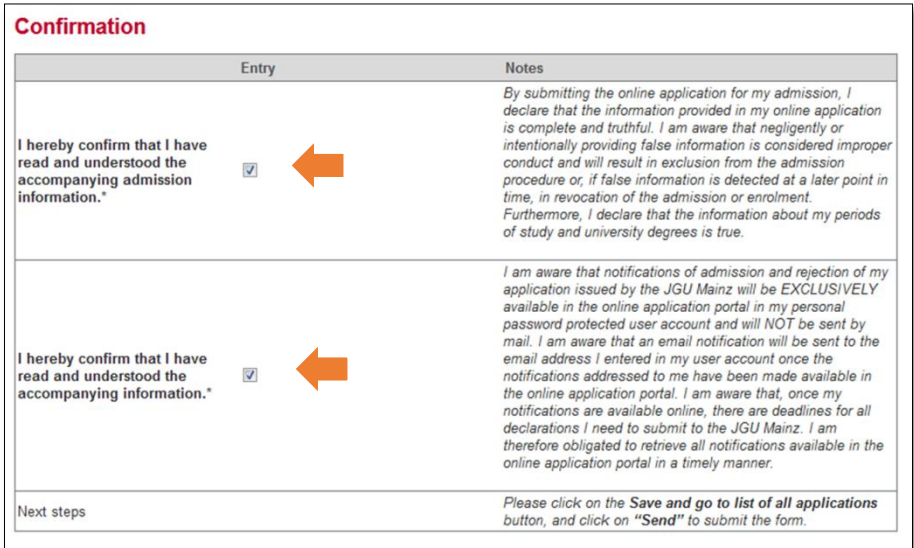

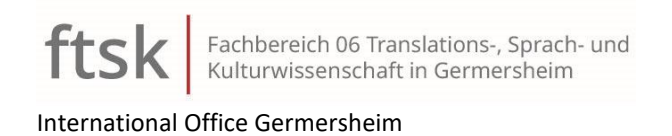

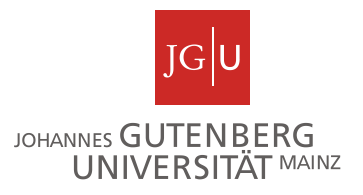

#### Application summary after having completed the application

If all sections are marked with "OK", you can submit the application. If an "OK" is missing, you probably forgot to klick the "Save" button in that section.

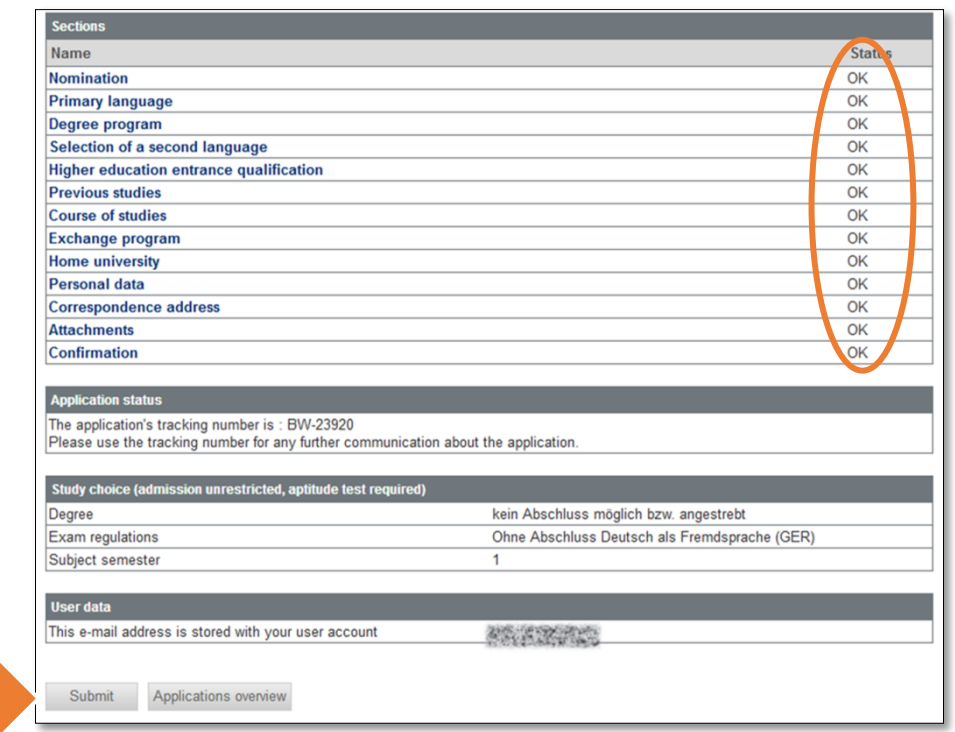

After having sent your application, you will receive a confirmation email.

#### Admission and enrollment

As soon as you are accepted, you will receive your **admission document** through JOGU-StINe. You will be notified by email.

In order to **enrol**, please follow the instructions given in the notice of admission and in our **[guidebook](https://studium.fb06.uni-mainz.de/files/2021/04/AAA__D_MAINZ01_FB06_Infobroschuere_EN.pdf)**. If you have any questions, contact the office of Admission and Records (Studierendensekretariat) of the FTSK.

After your enrolment, you will receive an activation code (PUK) through JOGU-StINe. With this PUK, you can transform your applicant account into a student account. Please save all documents separately and immediately that have been made available in the portal for you.

If you have any questions, please contact us!

Johannes Gutenberg-University Mainz Faculty 06 of Translations, Applied Linguistics, and Cultural Studies **International Office** An der Hochschule 2, D - 76726 Germersheim Phone: +49-7274-508 35 118 Email: intger@uni-mainz.de Homepage: <http://www.fb06.uni-mainz.de/studium/54.php>

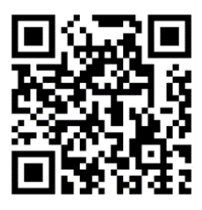